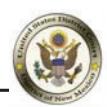

The instructions below will provide you with the steps required to request e-filing permission in the District of New Mexico.

**NOTE:** A PACER account is required

**1.** Navigate to PACER: https://pacer.uscourts.gov and Click **Log in to** in the top right corner.

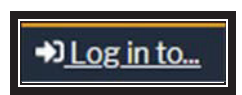

**2.** Click the **Manage PACER Account** button.

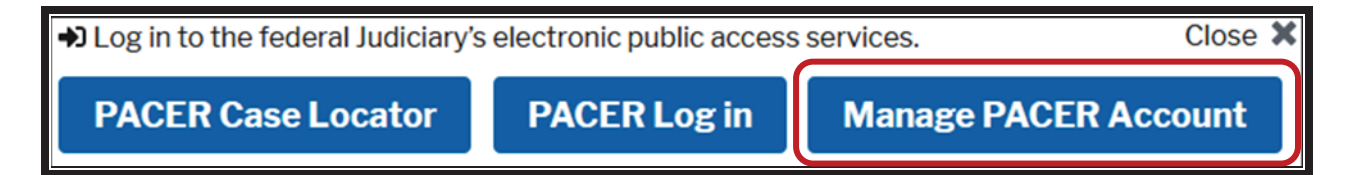

**3.** Enter your **PACER** Username and Password then click the Login button.

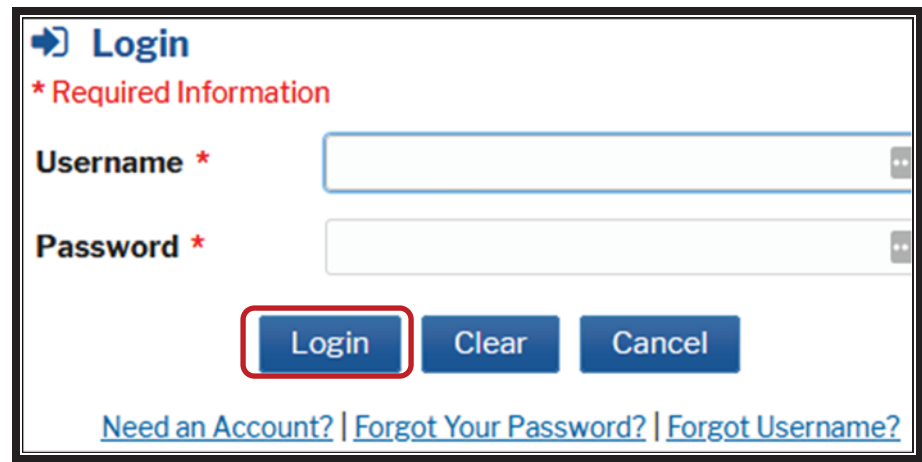

**4.** Click the **Maintenance** tab, then click on **Attorney Admissions/EǦfile Registration**.

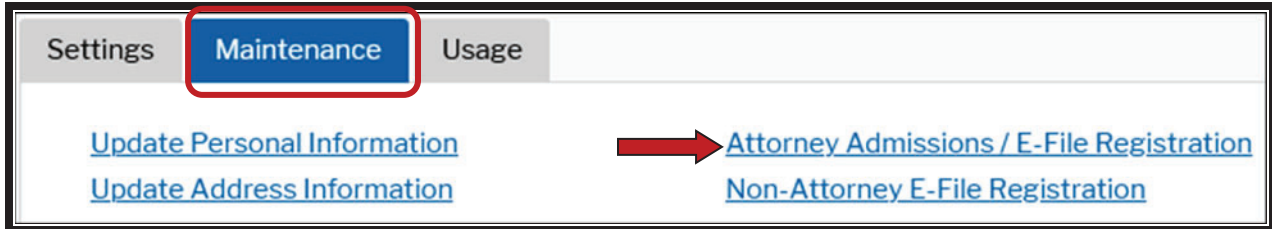

**5.** For the Court Type, select **U.S. District Courts** and for Court select **New Mexico District Court**.

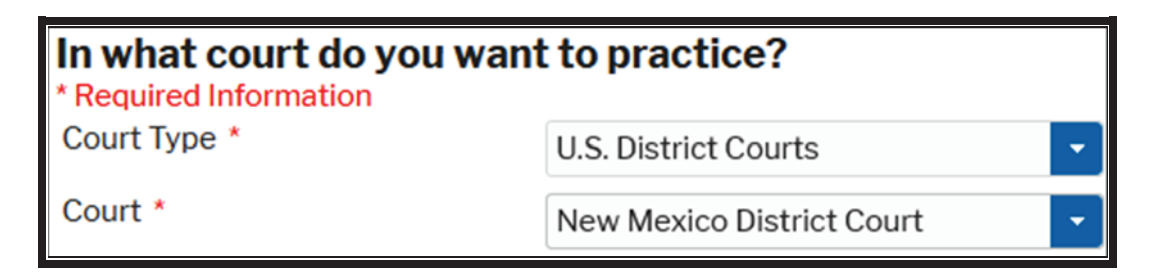

- **6.** Next select the **EǦFile Registration Only.**
	- **NOTE:** If you want to apply to be admitted to practice in the District Court of New Mexico, select **Admissions and EǦFile** button. If you are just wanting e-filing permission select E-File **Registration Only**.

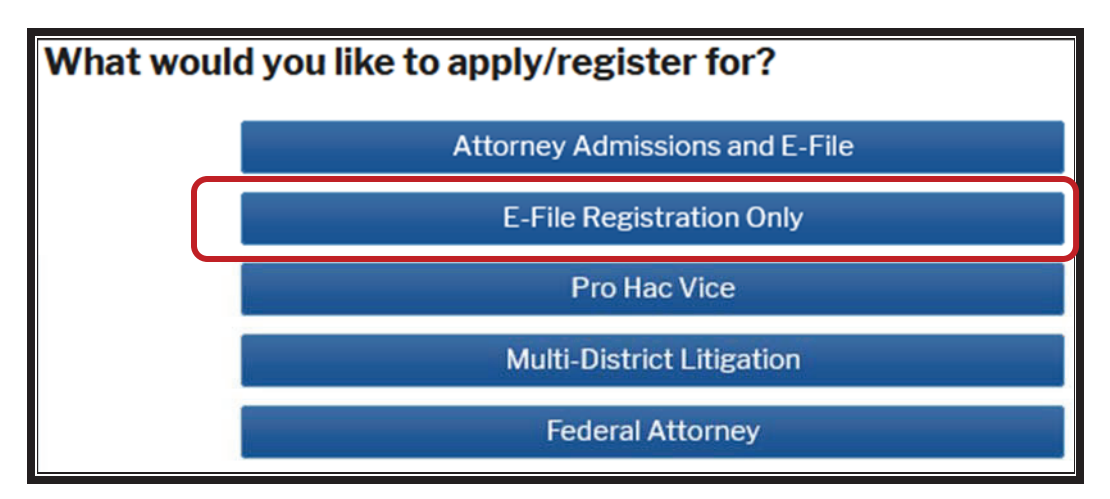

**7.** Complete all sections listed under the **EǦFile Registration** screen.

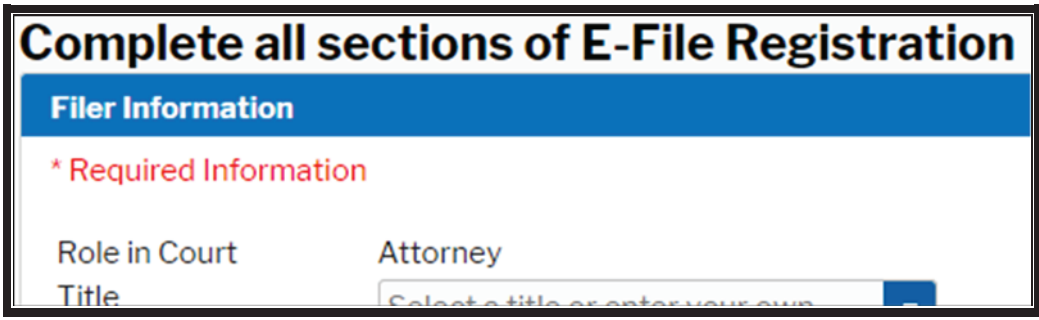

## **8.** Click the **Acknowledge box**.

Check the "*I acknowledge that I am submitting the eǦfile registration for the individual listed above*." You can also use a different address, or leave the box unchecked to pull in the address information already on file.

**Title** is not required.

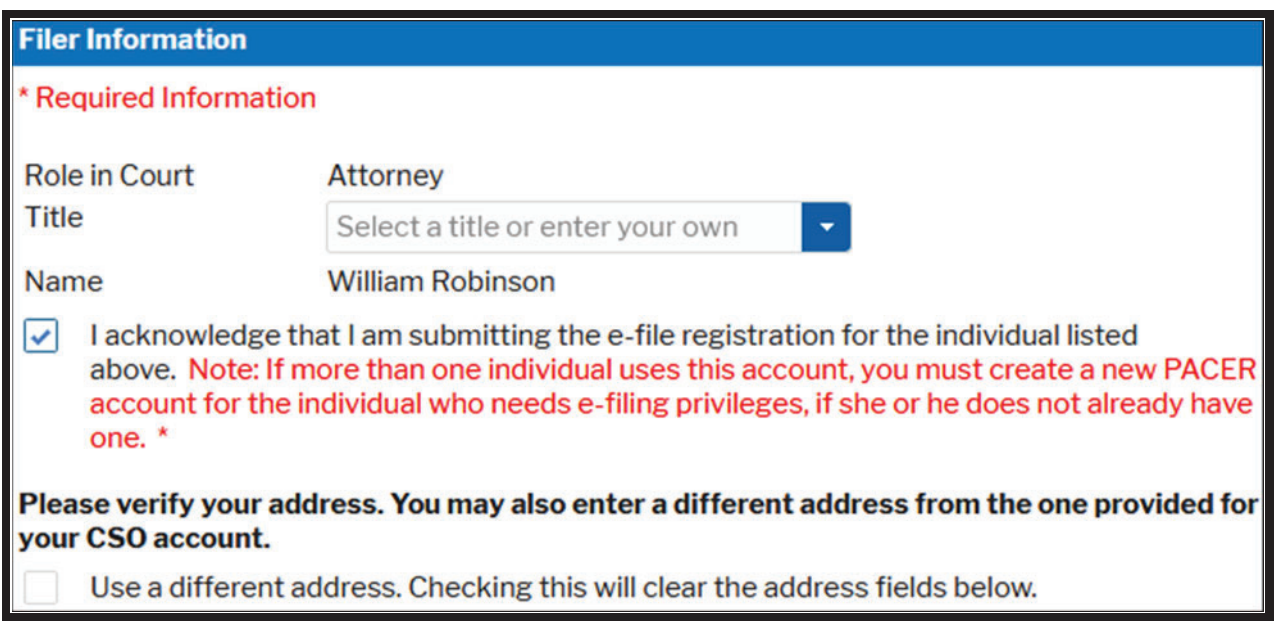

**9.** If applicable, enter information as needed in the **Additional Filer Information** section.

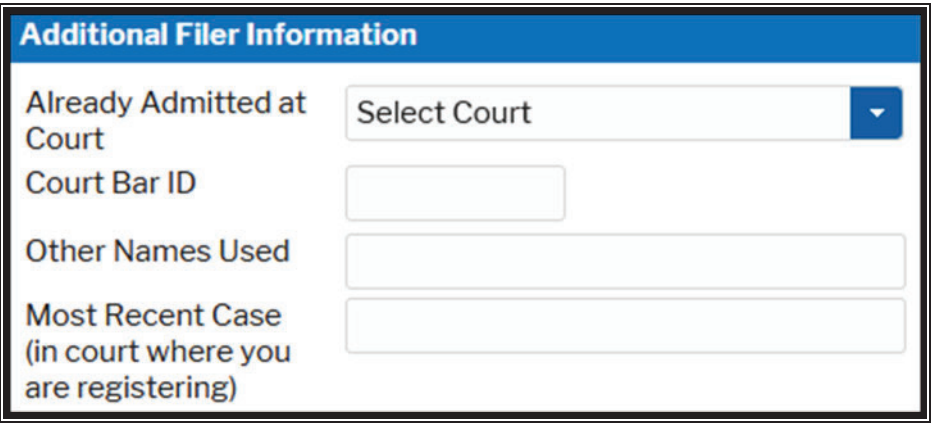

**10.** In the **Deliver Method and Formatting** section, verify your email address.

If you need to change this, click the box "*Use a different email.*"

Select the **Email Frequency** that you prefer (At Time of Filing or Daily Summary Email).

Select the **Email Format** you prefer – this is typically HTML, but if your email program cannot process HTML you can select text only. Then click the Next button.

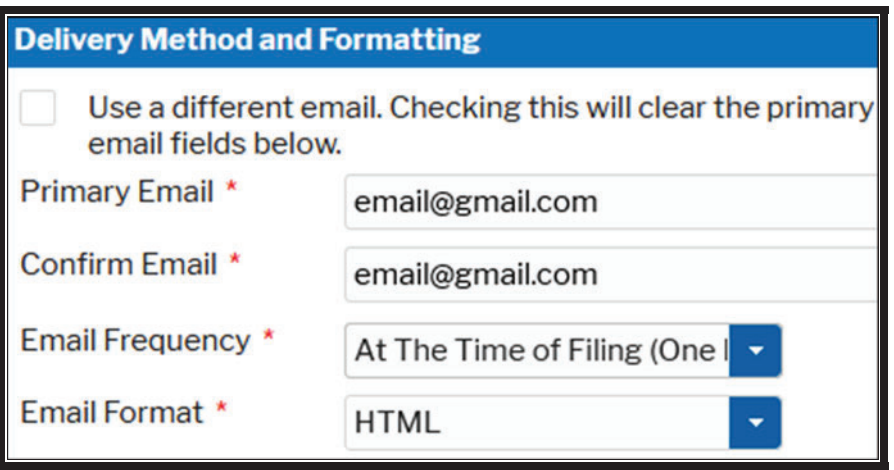

**11.** In the **EǦFiling Terms of Use**, review the conditions, then click both boxes:

"*Click here to acknowledge that you have read and agree to the terms and conditions above, and this constitutes your signature for registration*."

"*Click here to acknowledge that you have read and agree to the local requirements for the court in which you are registering*."

Then click Submit.

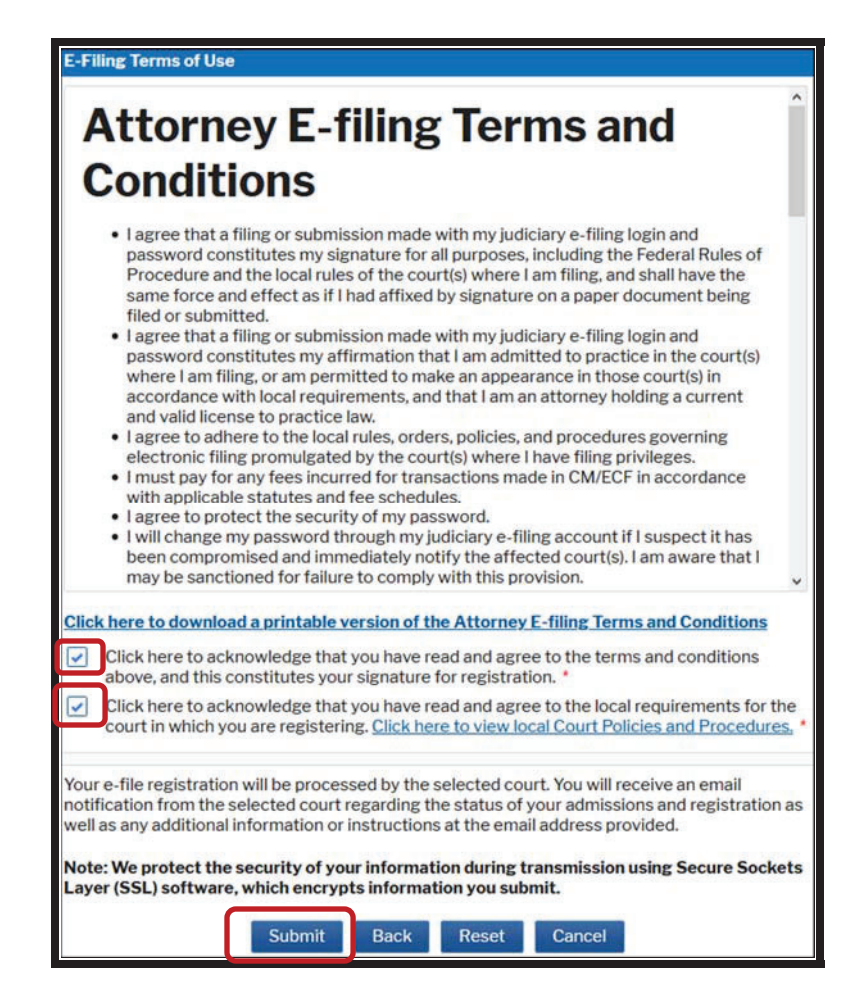

**12.** Next you will see the confirmation page, click Done.

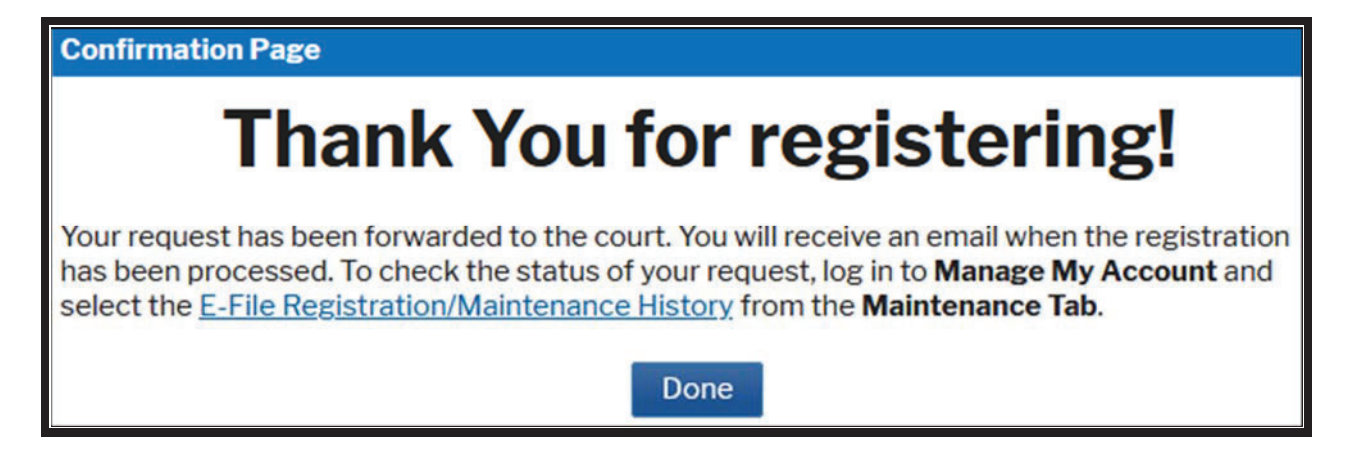

**A notification will be sent to our court for review. The attorney will receive an email notifying them when their eǦfiling request has been approved.**